La app NissanConnect Services está aquí para hacerte la vida más fácil. Sigue esta sencilla guía para disfrutar de todos los servicios disponibles con tu Primastar:

**1 /** Configura NissanConnect mediante el sistema de infoentretenimiento de tu vehículo

**2 /** Descarga la aplicación NissanConnect Services Android o iOS en tu teléfono

**3 /** Sigue las instrucciones para configurar tu cuenta de NissanConnect Services

**4 /** Añade tu vehículo utilizando el código de vinculación que aparece en la app

**5 /** Completa el proceso de emparejamiento y listo

Asegúrate siempre de conectar el teléfono móvil para utilizar NissanConnect cuando el coche esté aparcado de forma segura. El uso del sistema siempre debe llevarse a cabo de acuerdo con las normas del código de circulación. Los conductores solo deben utilizar el sistema cuando sea seguro hacerlo. Los usuarios deben ser conscientes de que la conducción con manos libres puede ocasionar una falta de atención a la carretera, lo que podría ocasionar una pérdida del control total del vehículo.

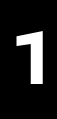

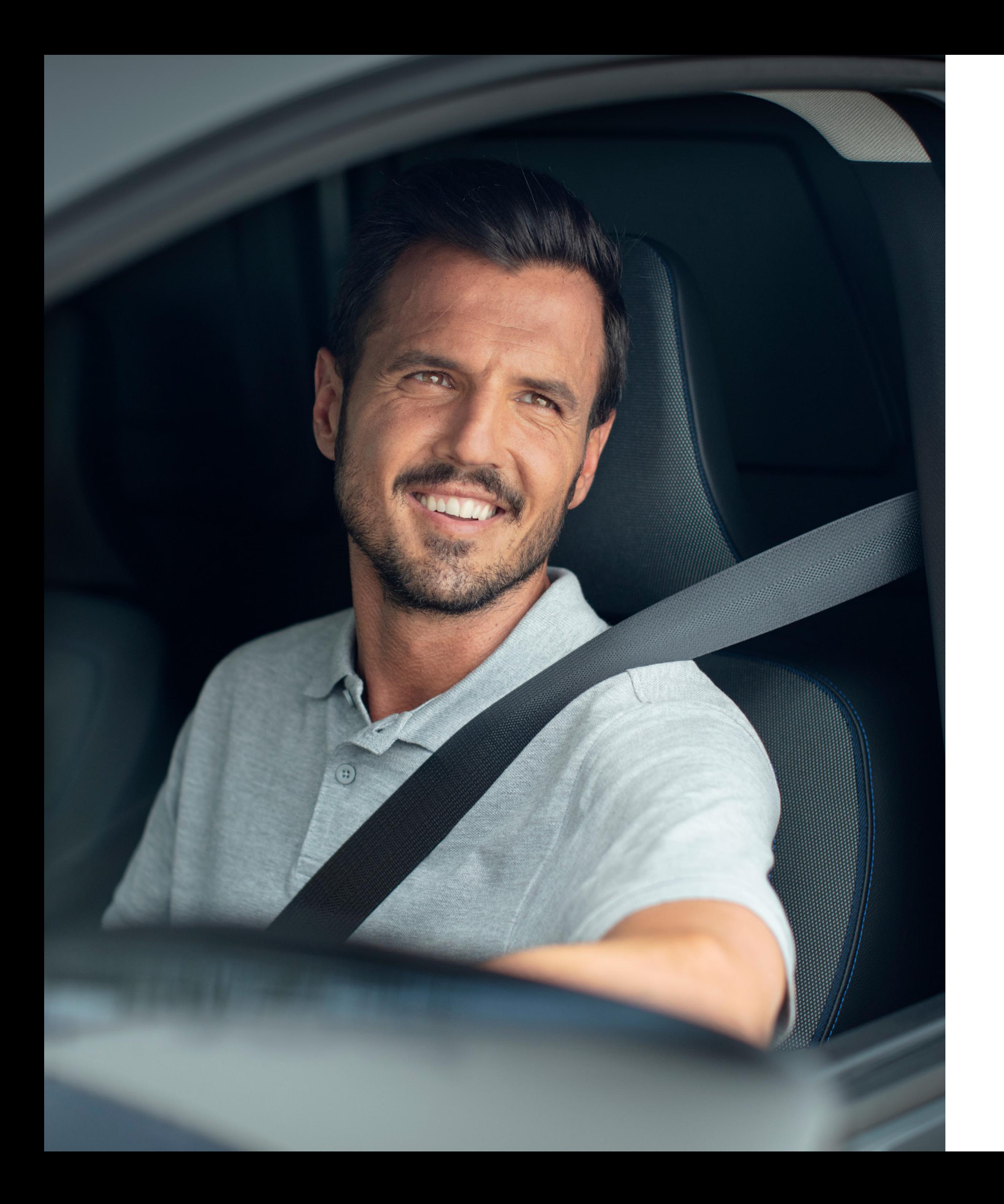

### Guía de vinculación Primastar / Townstar **Introducción <sup>1</sup>**

### Guía de vinculación Primastar / Townstar **Configura el sistema de navegación**

#### Antes de configurar la aplicación NissanConnect Services, activa primero el sistema de navegación en Primastar mediante su pantalla de infoentretenimiento.

Nota: este paso puede que no sea necesario en función del kilometraje o de una activación previa.

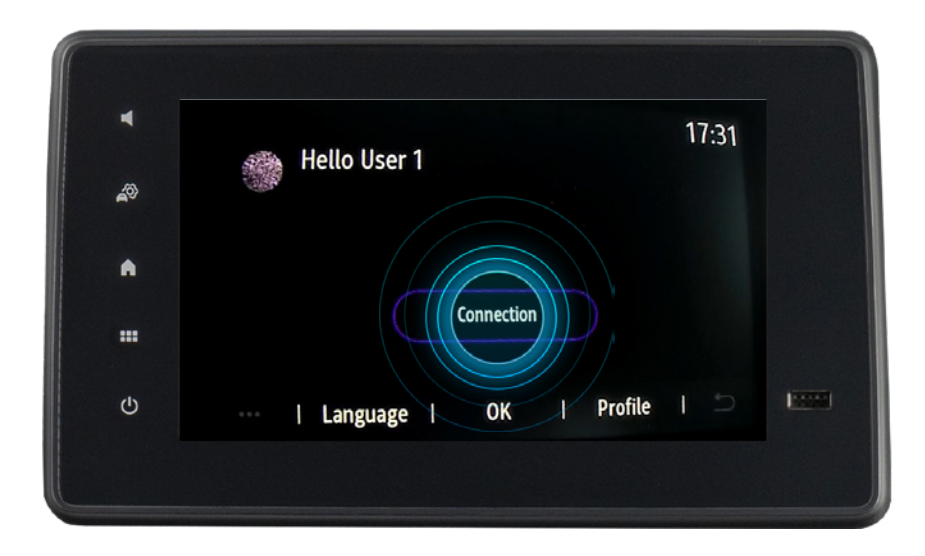

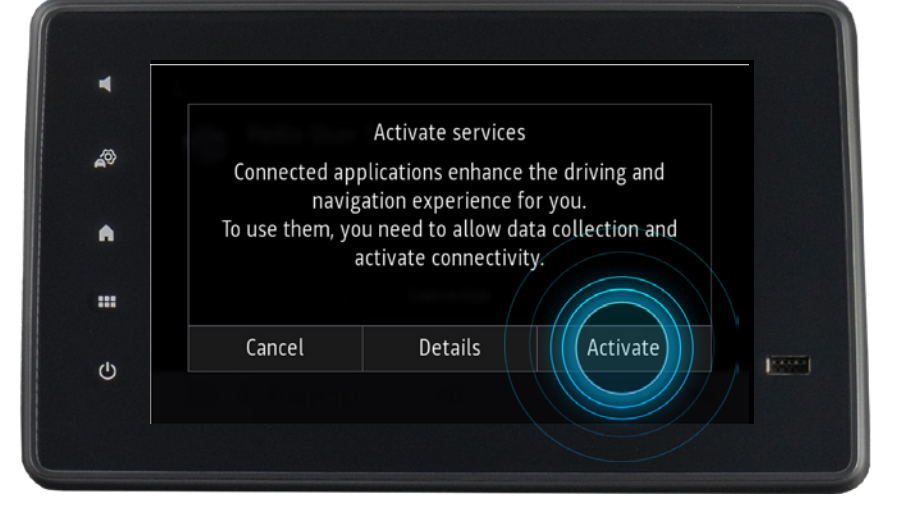

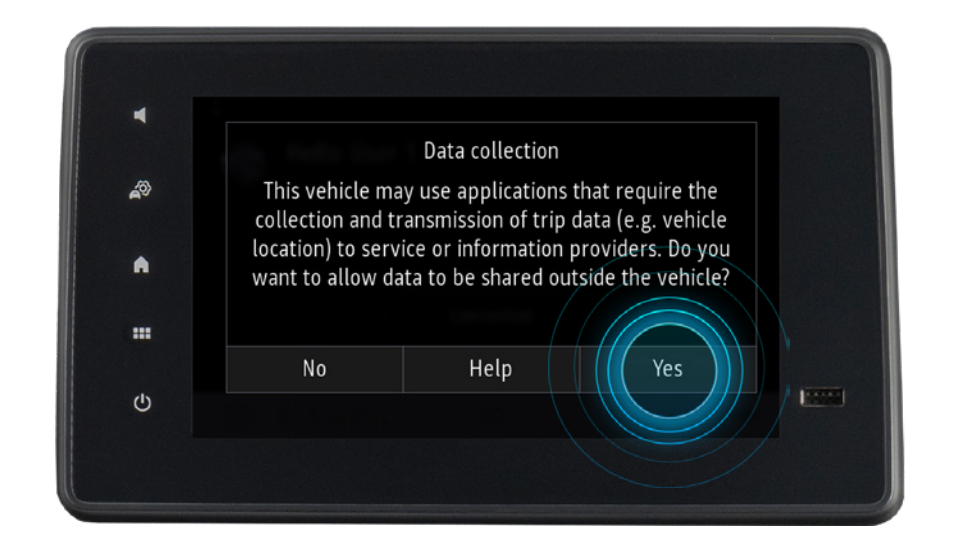

**2 /** Pulsa [Activar] **3 /** Pulsa [Sí] si estás

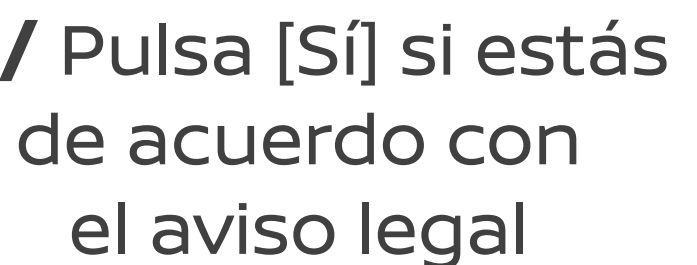

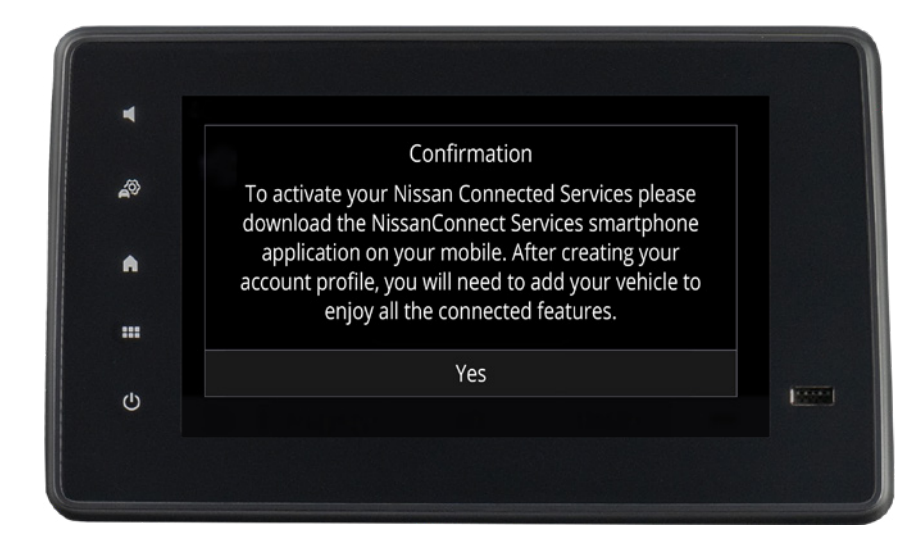

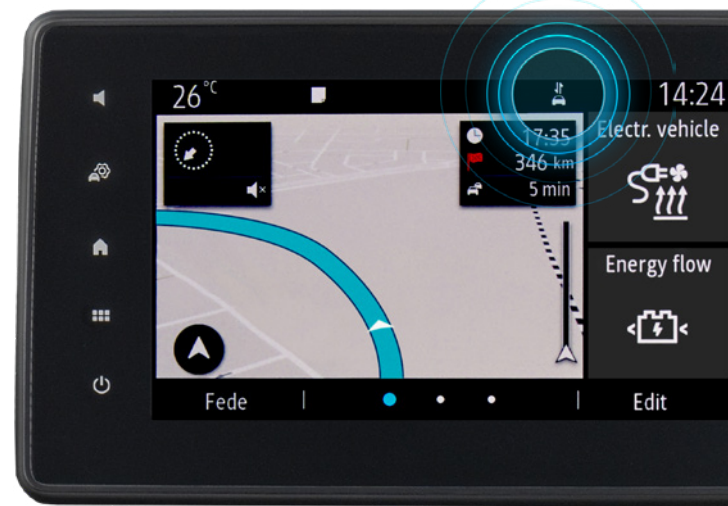

**1 /** Pulsa [Conexión] **4 /** A continuación, verás más instrucciones en la pantalla. Pulsa [Sí] para confirmar

**5 /** Cuando aparezca el icono en la pantalla, podrás seguir adelante

Las imágenes pueden variar en función de las características y la antigüedad de tu vehículo.

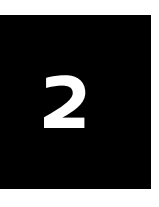

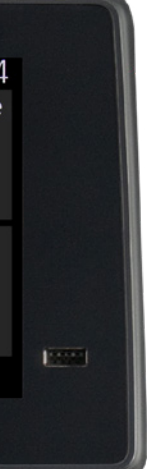

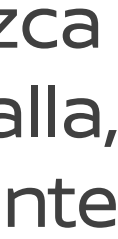

Puedes comprobar si tu vehículo es compatible con la aplicación NissanConnect en www.nissan.es.

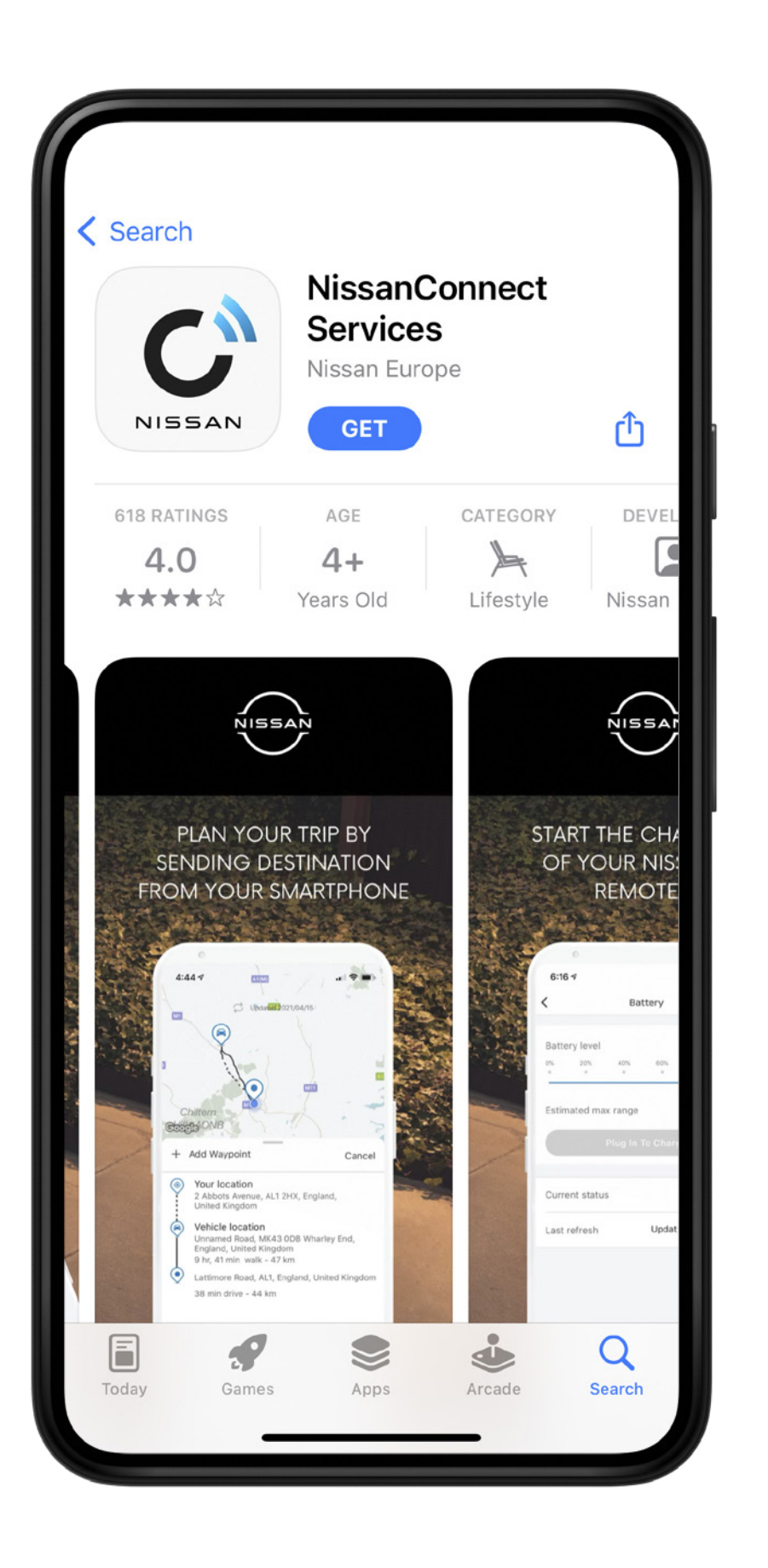

**1 /** Descarga la aplicación NissanConnect Services de la App Store o de Google Play Store

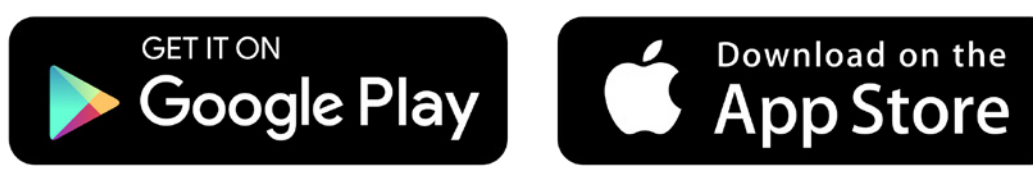

**2 /** Inicia sesión en tu cuenta NissanConnect Services o crea una nueva en la app

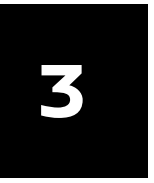

O escanea el código QR

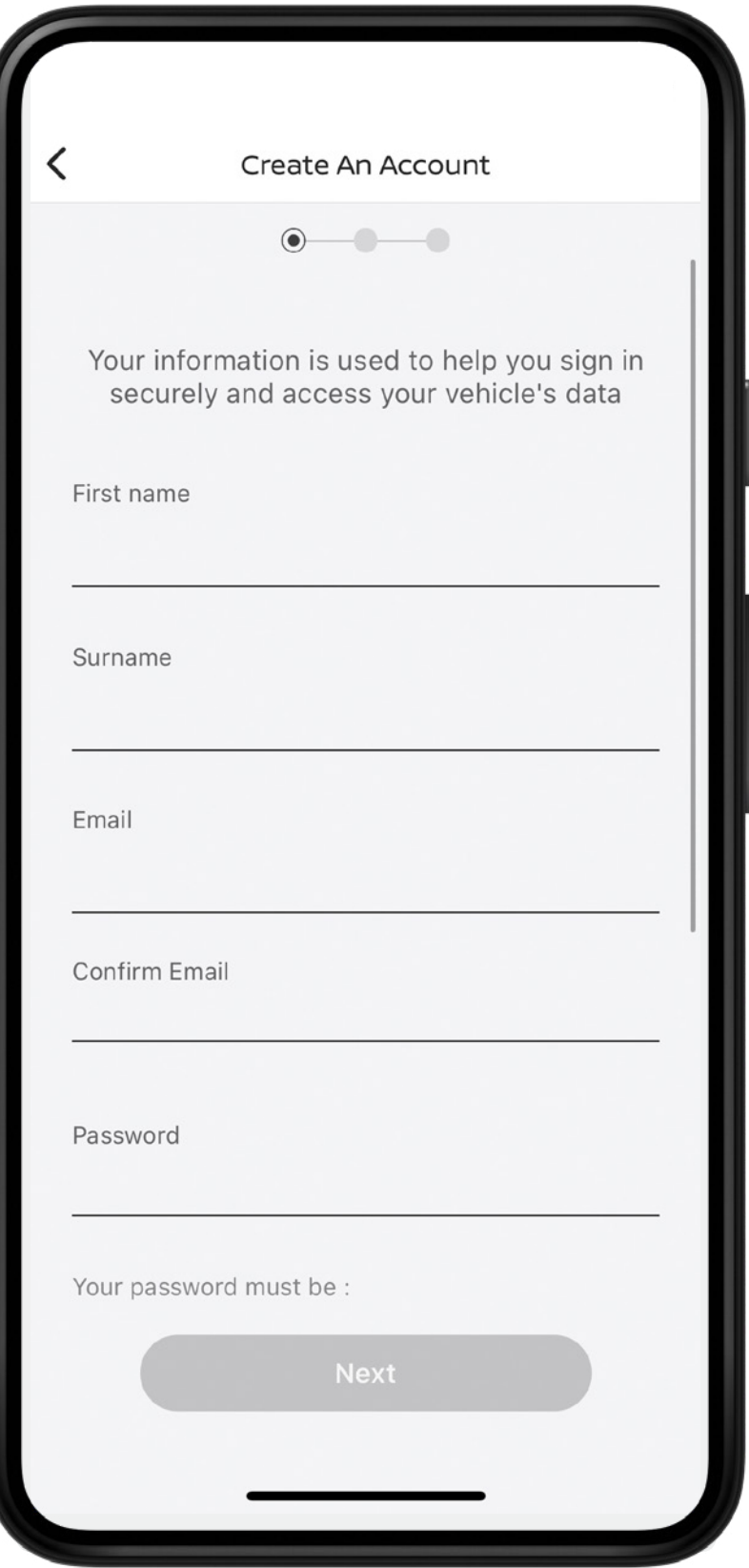

A través de la tienda de tu teléfono

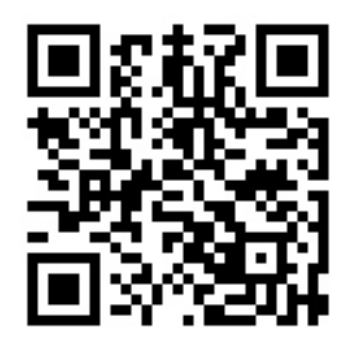

# Guía de vinculación de Primastar / Townstar **Descarga y configura la app NissanConnect Services <sup>3</sup>**

**2 /** Añade tu vehículo introduciendo tu número de VIN. Puedes escanearlo utilizando la cámara de tu teléfono o introducirlo manualmente

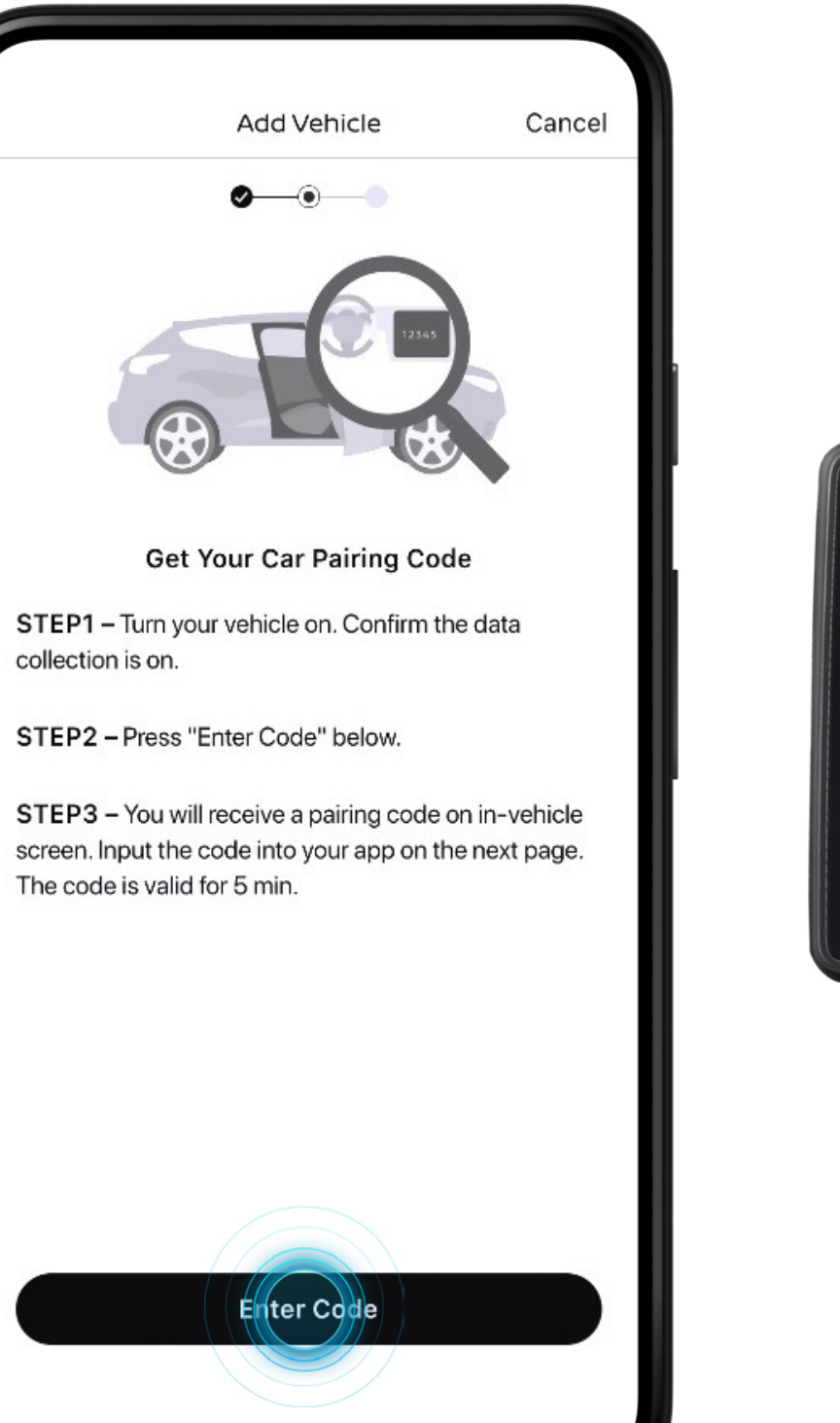

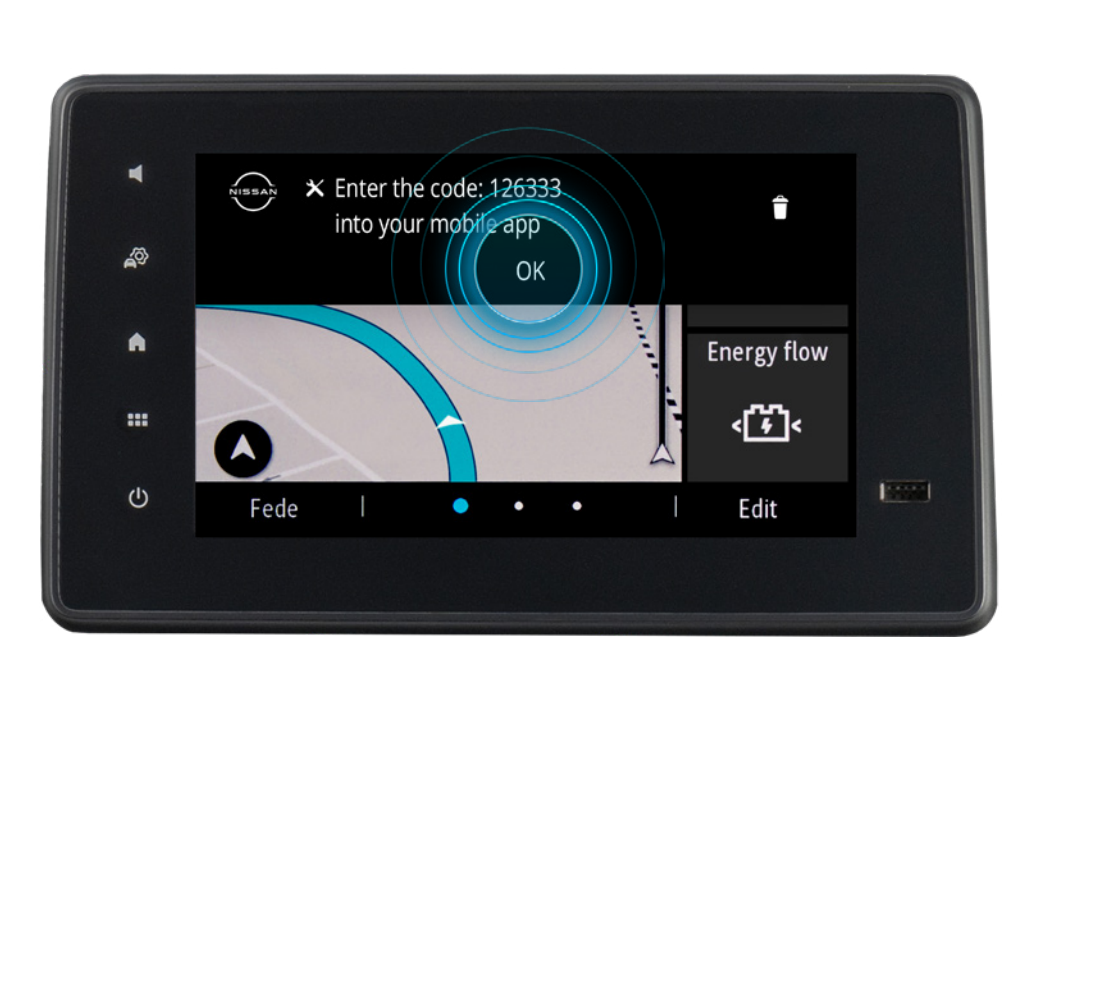

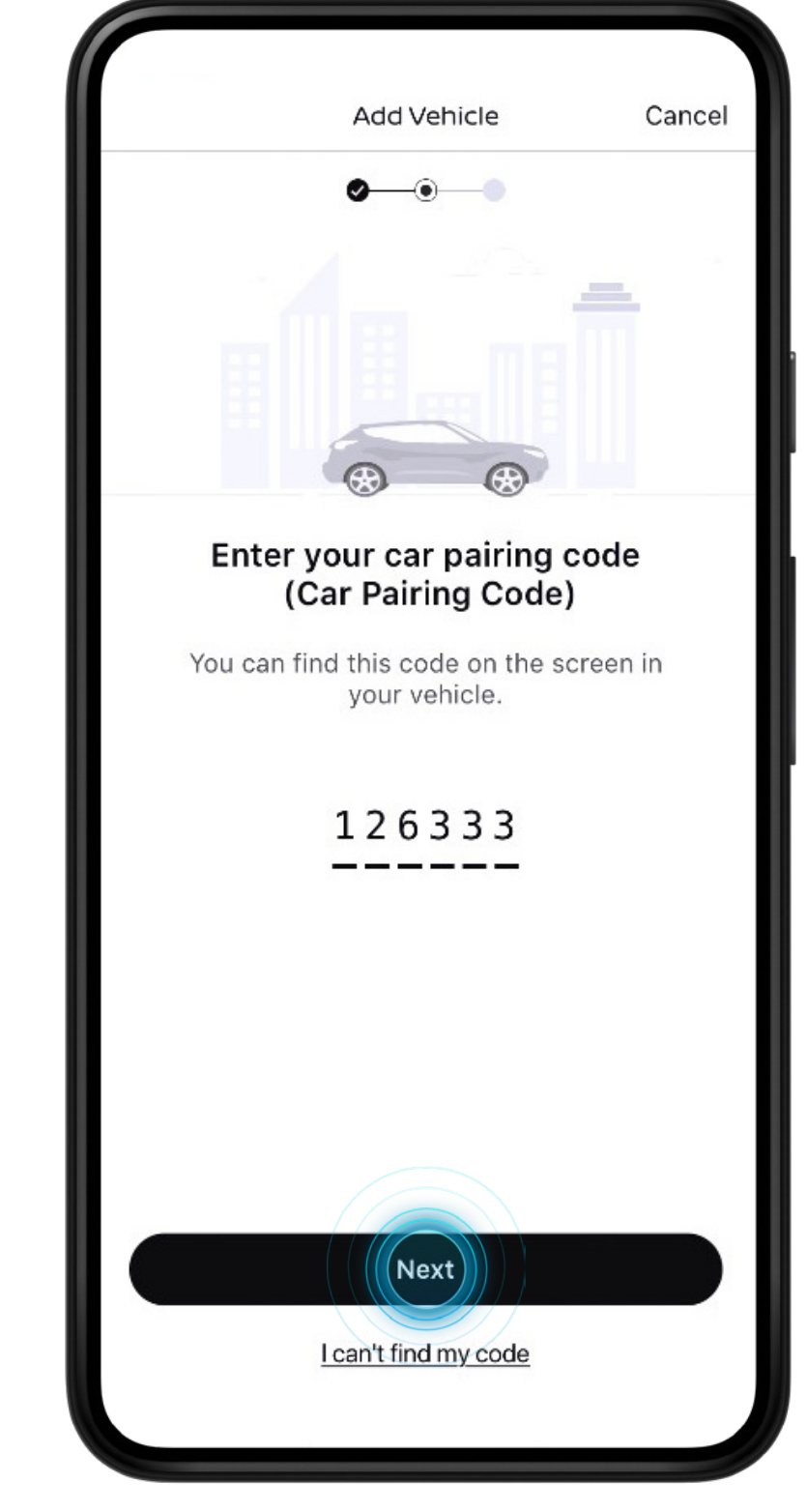

**3 /** Pulsa [Introducir código] y aparecerá un código de vinculación en la pantalla de infoentretenimiento de tu vehículo

**1 /** Pulsa [Añadir vehículo] para comenzar

**4 /** Introduce el código de vinculación del coche en tu teléfono y pulsa [Siguiente]

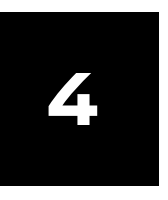

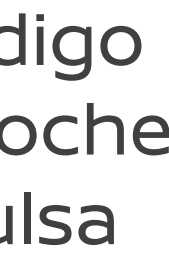

# Guía de vinculación de Primastar / Townstar **Añade tu vehículo para obtener un código de vinculación <sup>4</sup>**

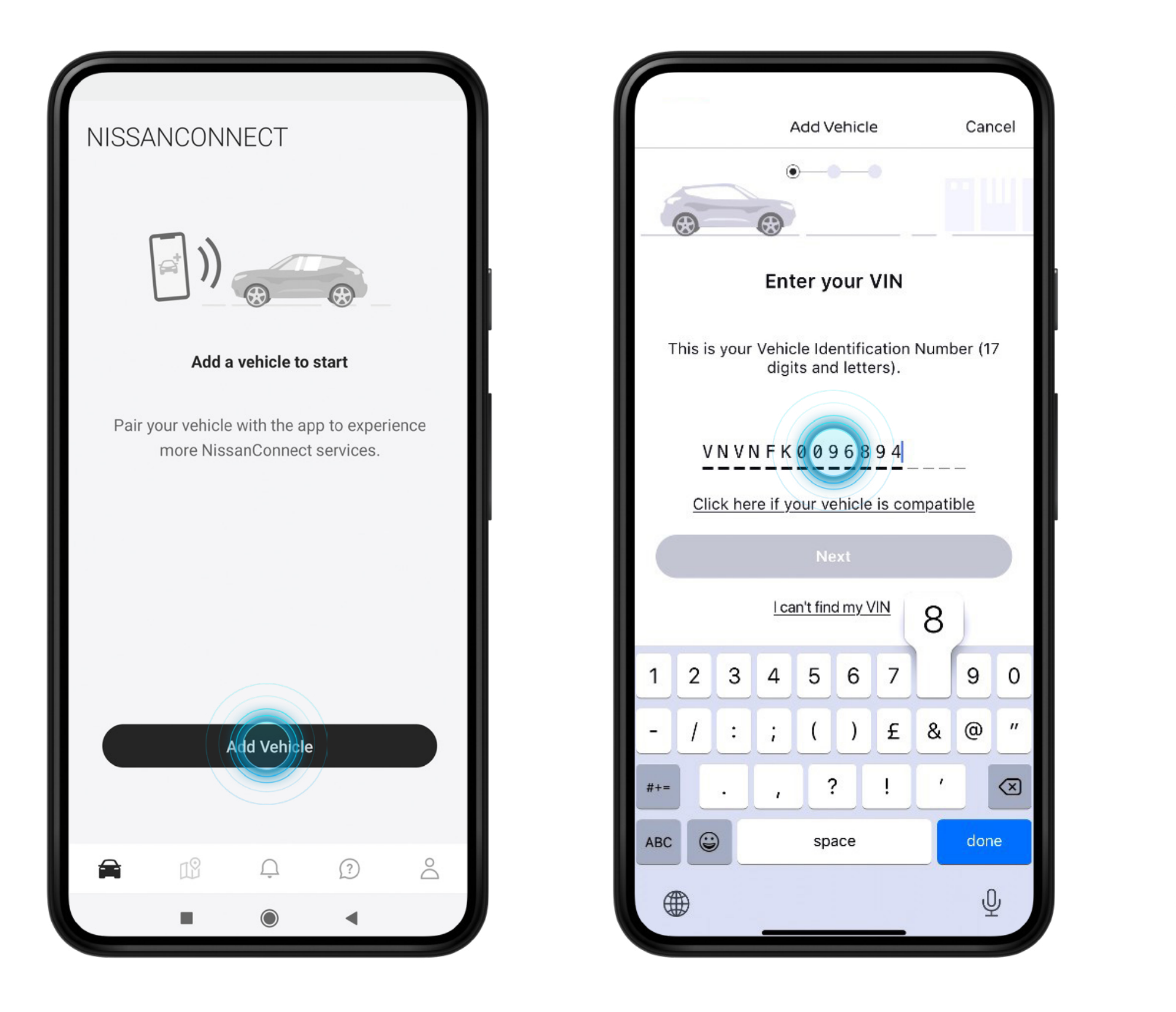

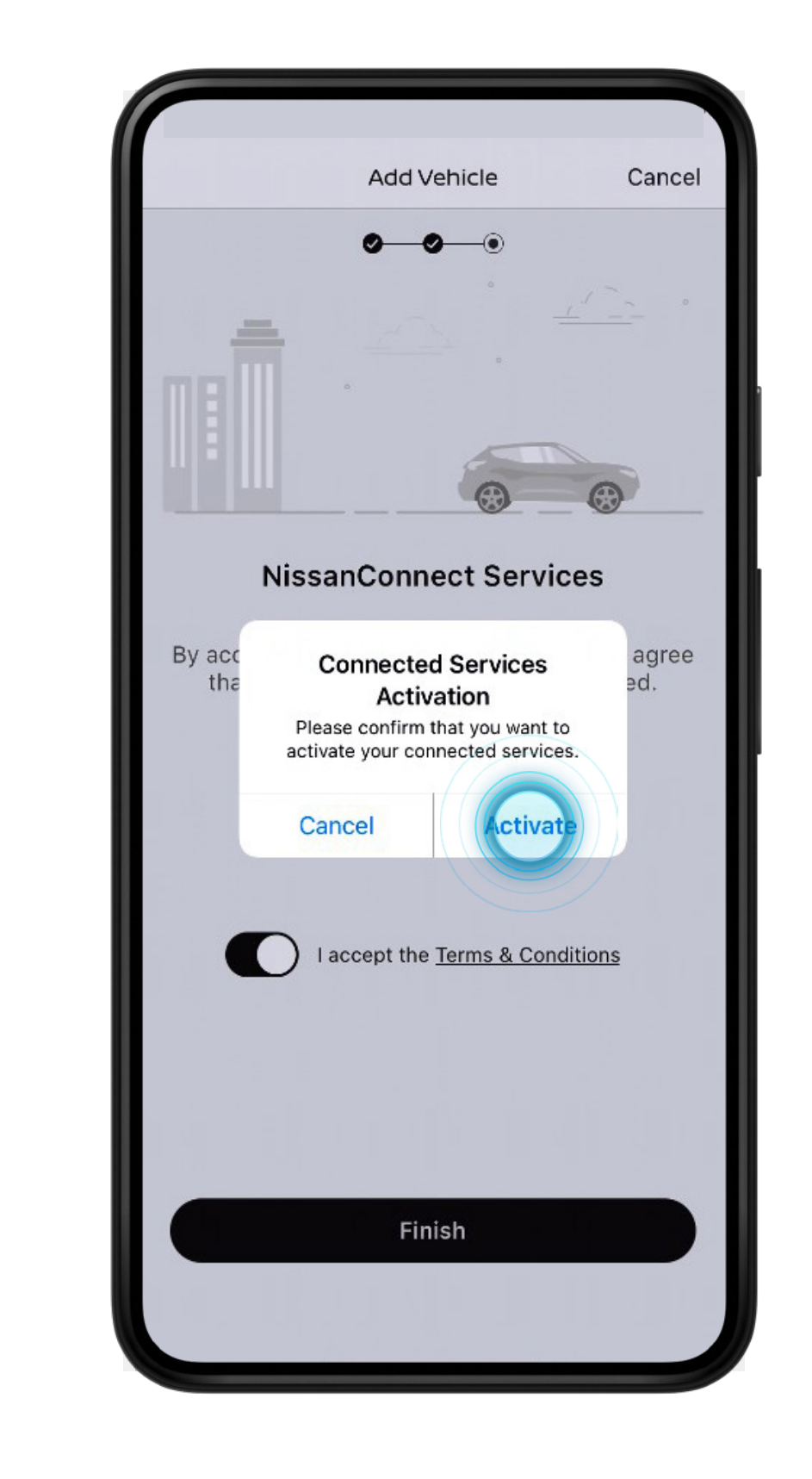

**2 /** Pulsa [Activar] para confirmar la activación de los servicios conectados

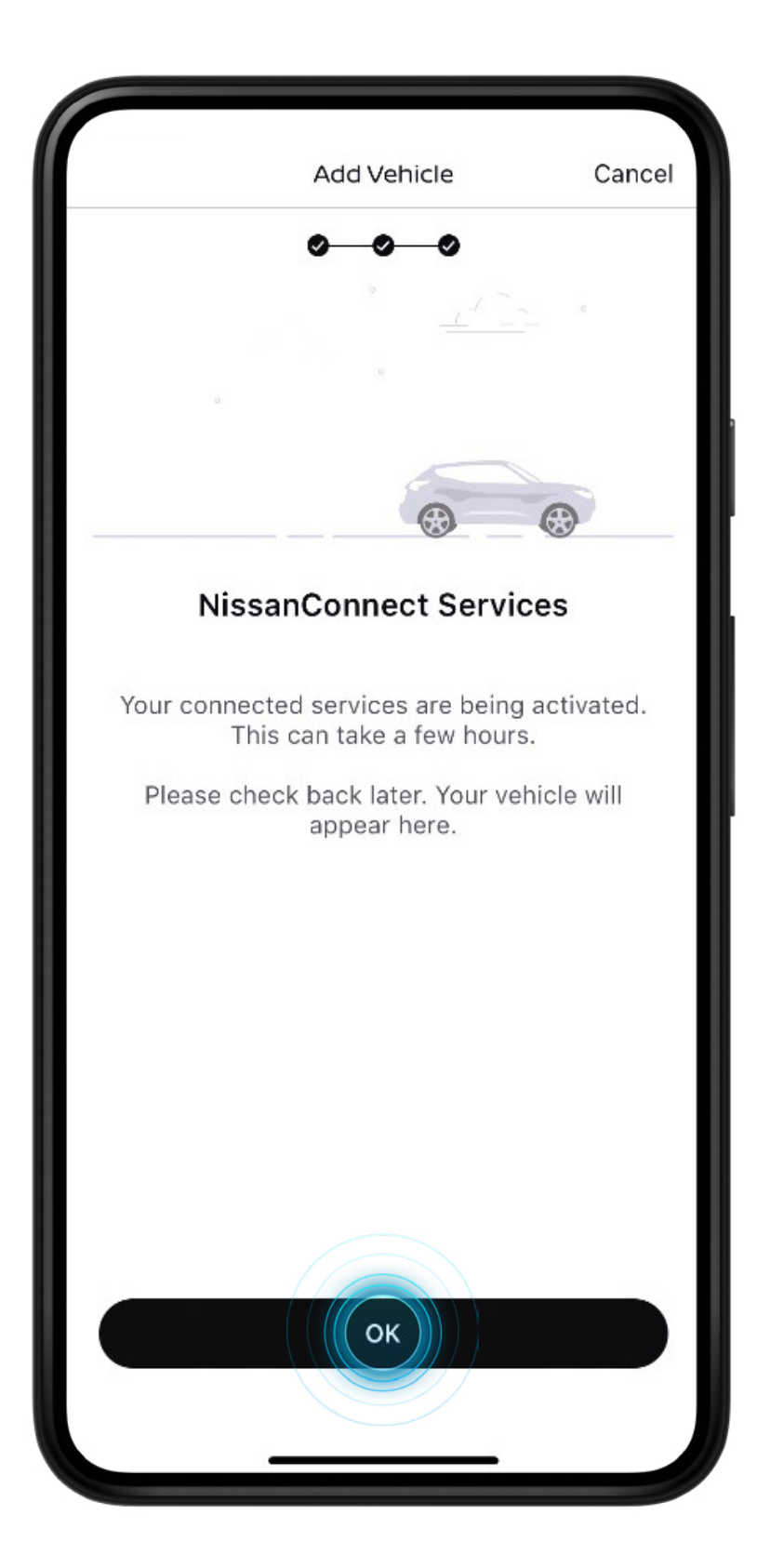

**3 /** Tus servicios se activarán ahora. Ten en cuenta que pueden tardar unas horas en activarse

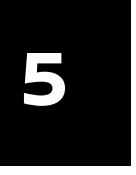

**1 /** Acepta los términos y condiciones

## Guía de vinculación de Primastar / Townstar **Completa el proceso de emparejamiento y activa los servicios conectados <sup>5</sup>**

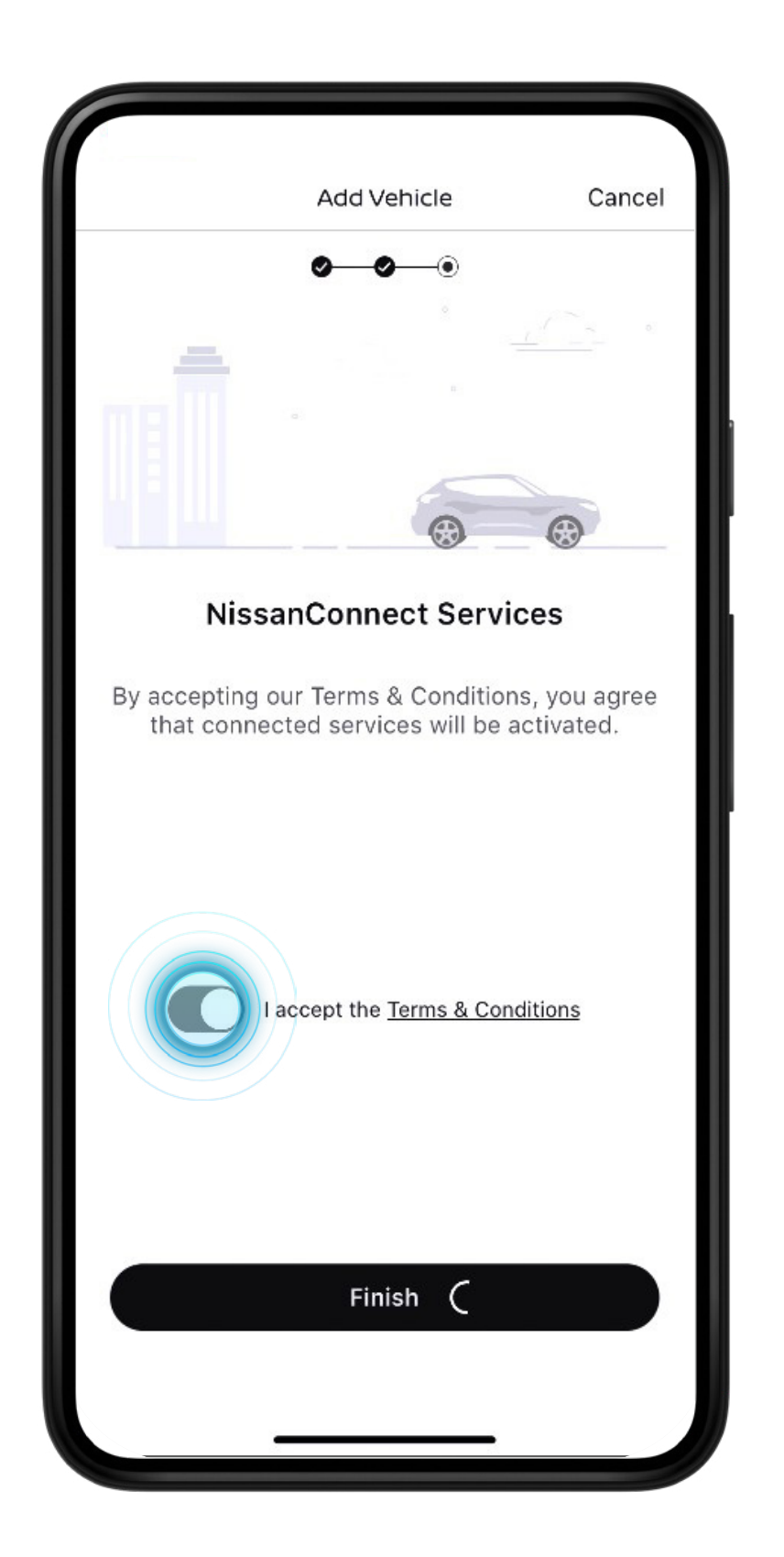